$\stackrel{0}{-}$ 

#### О b.  $\blacksquare$

#### Re: Sample confirmation PHI Encrypt Inbox x

Offi...@...microsoft.com

Encrypted message from Biodesix Secure Messaging System To view your message Save and open the attachment (message.html), and follow the instructions. Sign in using the following email address:

This communication (including any attachments) contains information which may be privileged and/or confidential in nature. It is intended for the exclusive use of the intended recipient(s). If you are not an intended recipient, you may not distribute, copy or use the communication or the information. Instead, please notify the sender immediately and then destroy all copies of it. Due to the nature of the Internet, the sender is unable to ensure the integrity of this message and does not accept any liability or responsibility for any errors or omissions (whether as the result of this message having been intercepted or otherwise) in the contents of this message.

Message encryption by Microsoft Office 365

*<u>Mbiodesix</u>* 

 $\land$ 

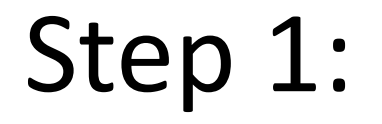

# Download the message.html attachment then open the message.html file.

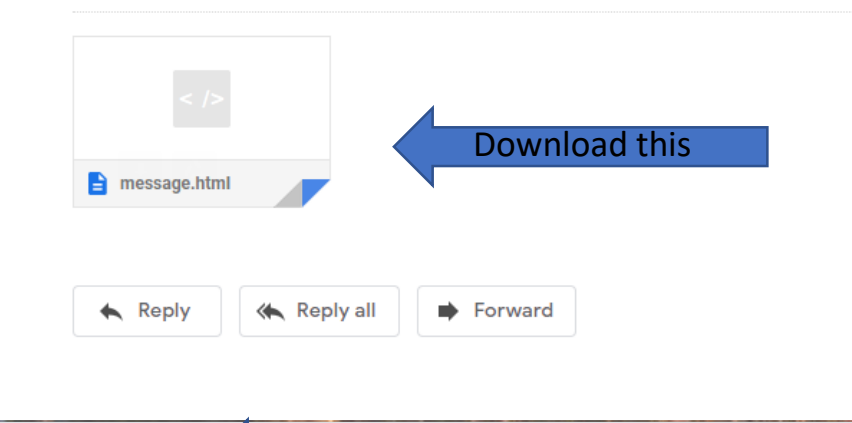

message.html

Open this

### Encrypted message

From

#### To  $\Delta\omega_{\rm{eff}}=0.1$

To view the message, sign in with a Microsoft account, your work or school account, or use a one-time passcode.

 $\left(\rightarrow\right)$  Sign in  $\rightarrow$ Use a one-time passcode

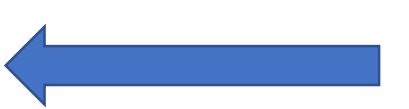

## Step 2:

The message.html file will open a webpage like this. Select "Use a onetime passcode".

### Step 3:

### We sent a one-time passcode to

Please check your email, enter the one-time passcode and click continue. The one-time passcode will expire in 15 minutes.

One-time passcode |

 $\Box$  This is a private computer. Keep me signed in for 12 hours.

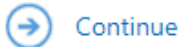

Didn't receive the one-time passcode? Check your spam folder or get another one-time passcode.

# A page like this will open up in your web browser. Do not close this page.

### *N*biodesix

Here is your one-time passcode

To view your message, enter the code in the web page where you requested it.

NOTE: This one-time passcode expires 15 minutes after it was requested.

Don't want to use one-time passcode every time you get a protected message? Use your email address to create a Microsoft account

### Step 4:

## Return to your email, and retrieve your onetime passcode.

## Step 5:

#### We sent a one-time passcode to

Please check your email, enter the one-time passcode and click continue. The one-time passcode will expire in 15 minutes.

One-time passcode |

 $\Box$  This is a private computer. Keep me signed in for 12 hours.

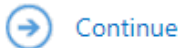

Didn't receive the one-time passcode? Check your spam folder or get another one-time passcode.

# Enter your code on this page and proceed to view your test results.